# **実験動物環境研究会 オンライン研究会 Zoomの使用方法 詳細**

2023年05月12日 更新(V3.2) 実験動物環境研究会事務局

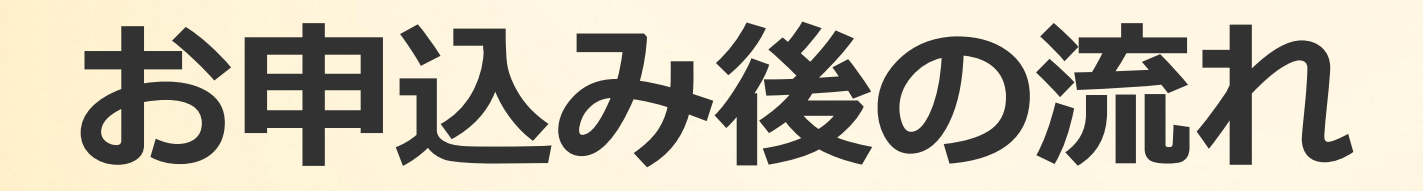

受付が完了すると、自動返信メールが送信されます。 (このメールが届かない場合、メールアドレスの入 力が間違っているか、迷惑メールとして受診を拒否 されている可能性があります。)その後、研究会前 にアクセスのための情報を記載した案内メールを事 務局よりお送りいたします。

参加中は、事務局ホストよりミュートの 操作をさせていただきます。 質問はチャットより受け付けます。各演 者の発表後に、座長から質問を受け付け る旨お声掛け致しますので、その間に チャットにて質問を寄せてください。

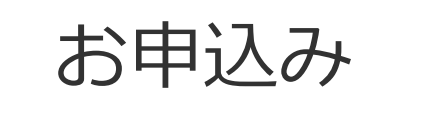

お申込み 受付完了

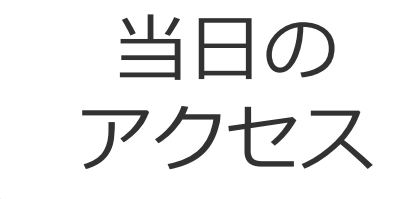

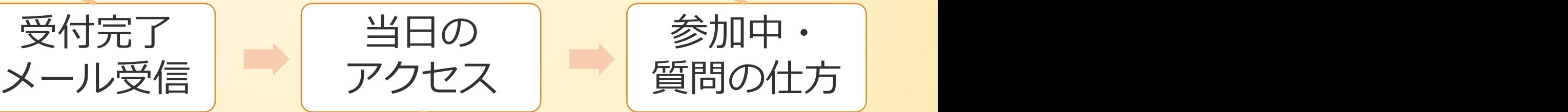

研究会HPや案内メールにある URLから、お申し込み画面にアク セスし、必要情報を記入・お支払 の上お申し込みを完了させてくだ さい。 しゅうしょう しゅうしゅうしょう

事務局からの案内メールにあるZoomミー ティングのURLをクリックしてください。 (ご使用のPCやスマートフォンなどにアプ リが入っている必要はありません) Zoomが自動的に立ち上がりますので、 画面の表示に従って操作をお願いします。

## **<注意事項>最初にご確認ください**

#### ●常時ミュートにご協力ください 参加者の皆さんは、入室時に自動的にマイクはミュートとなります。

#### ●参加ID(お名前等) が画面に表示されます 画面にはそれぞれの方のビデオと参加ID(お名前)が表示されます。

### **レコーディングをする旨ご了承ください**

研究会として開催記録を残すために、レコーディングをさせていただ きます。(対外的に映像・情報を利用することはありません。)

#### **●講演内容の複製・複写・情報流出を禁止します** 講演内容・他の参加者の情報や肖像などを無断で複製・外部流出する ことを禁止します。

### **用意するもの**

- <必要なもの>
- ●【必須】インターネット環境
- 【必須】インターネットにつながる端末 (PC・スマホ・タブレット)
- <あったら便利なもの>
- ●カメラ (内蔵・外付けどちらでも)
- ●イヤホン(外からの音で音声が聞こえづらいなどがある場合はあると便利です)

<必要ないもの>

●マイク(今回は質問はチャット機能を使って受け付けますので、マイクは使用しません。)

## **Zoomを始める 方法を選ぶ**

Zoomに参加するには、 ①ブラウザを使用する、 ②アプリケーションを使用する方法があります。

ブラウザでの利用には細かな制限がかかったり通信が 不安定になる可能性が大きく、**②アプリケーションを 使用する方法が推奨**されます。

●Zoomを参加者として利用するには、費用はかかりま せん。

## **Zoomを始める ①ブラウザを使用する**

●①ブラウザを使用する場合には、当会から送られてくる 参加用URLをクリックし、出てきたウィンドウの noom http://www.com 中で「ブラウザから参加」をクリックしてください。

●推奨環境: Google Chrome·Fire fox·<br>■■ Chromium Edge

システムダイアログが表示されたら [Zoomミ**ーティングを開く**] をクリックしてくだ さい。 ブラウザが何も表示しない場合 ミーティングを起動するかZoomをダウンロードし \*をクリック Copyright @2020 Zoom Video Co. 「プライバシーおよび活動ポリシー」  $Q$ **NUT** 

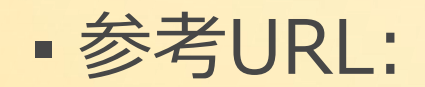

■ 参考URL: https://marketinghero.jp/join-zoom-meeting-pc-browser/ https://tipstour.net/zoom-browser-join-meeting

## **Zoomを始める ②アプリケーションを使用する**

始めにzoomをお使いのPCやスマホなどにインストールする必要があります。 以下のURLにアクセスして、お使いの端末にあったzoomを ダウンロードしてください。 https://zoom.us/download#client\_4meeting

●Zoomにサインアップするには、e-mailアドレスとパスワードの設定が必要 になります。e-mailアドレスは、**当研究会へのお申し込みと同じもの**をご 使用ください。

アプリのダウンロード・初期設定は、開催日よりも以前にお済ませ下さい。 直前の操作ですと、万が一時間がかかったりエラーとなった際サポート致し かねます。当日のスムースな会の運営にご協力をお願いいたします。

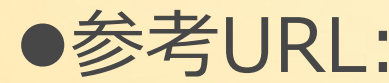

●参考URL: https://zoom.nissho-ele.co.jp/blog/manual/zoom-install.html https://codeofgenius.net/documents/zoom\_install.pdf

## **研究会に参加する 手順**

### 1. 案内メールにある**URLをクリック(自動で開きます)**

◆受付とお支払いをすると、当会から研究会への参加案内メールが送信されます。 (申し込みシステムからの自動返信メールとは別です。) 案内メールの中にある**URLをクリック**して研究会に参加してください。

### 1. **「Zoomを開く」をクリック**

- 2. 音や画像の件で許可を求められたら全て「OK」をクリック
- 3.(初回のみ)表示される名前の設定を行う

◆参加者間で見ることができるものになりますのでご留意ください。(後で変更することが可能)

■ 参考URL: https://support.zoom.us/hc/ja/articles/201362193 https://ka-pc.com/pc/zoom-join/

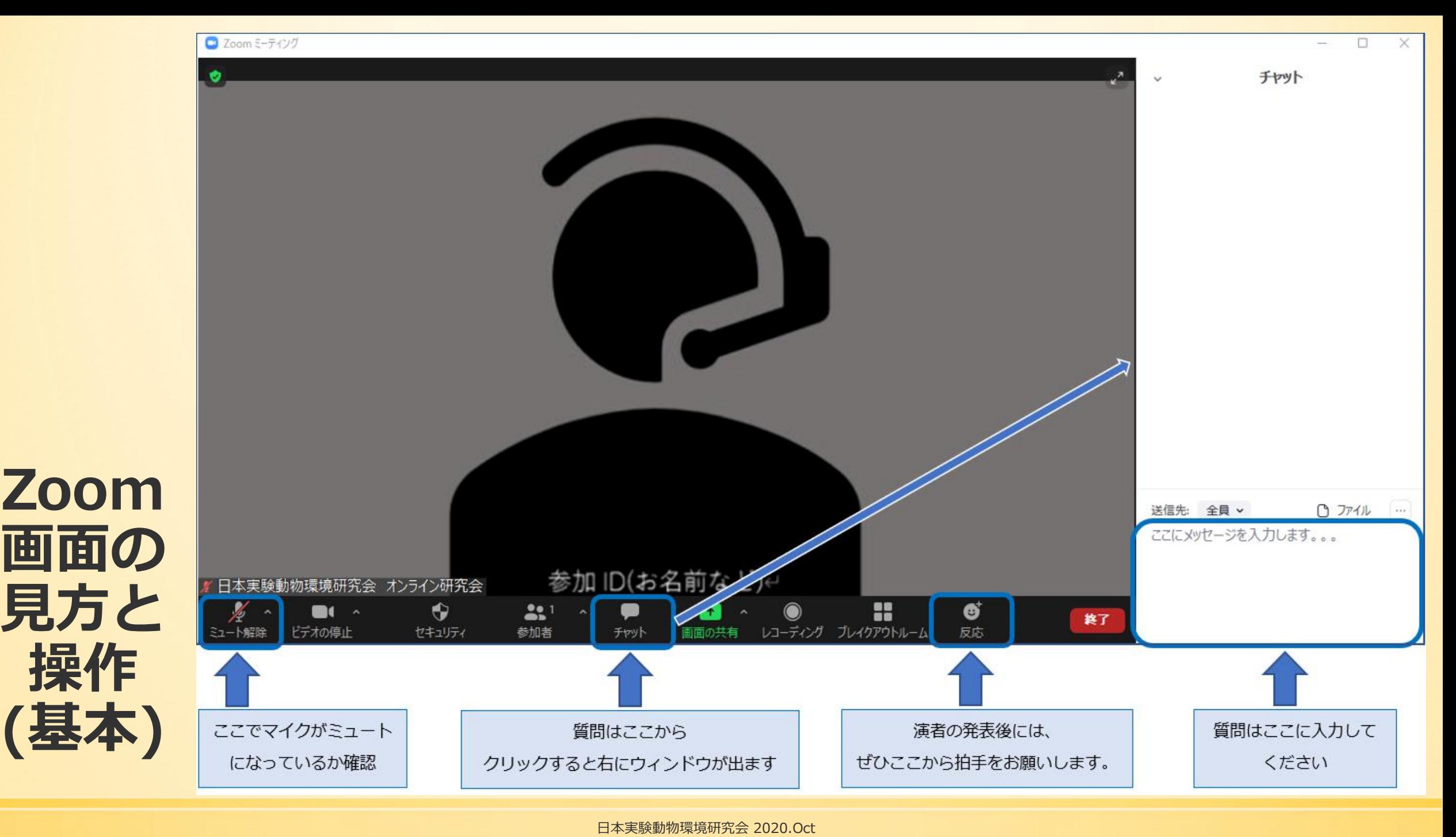

## **質問の受け付けについて**

#### **事前に質問を受け付けます** 事前のオンライン参加申し込みと合わせて、事前質問を受け付けます

#### ●当日はチャットにて受け付けます

当日はチャット機能を利用し、各演者の発表の後に質問を受け付けま す。(このチャットはホストである事務局にしか見えません。)

### ●全ての質問に答えられない場合があります

時間の制約などにより、全ての質問にお答えすることができない場合 がありますのでご了承ください。

#### ●質問内容を公表する場合があります

ご質問内容は、会の途中や終了後において、公表させていただく可能 性がございます。(お名前・ご所属等の情報開示はありません。)

## **トラブルシューティング うまく開かない**

以下の項目をご確認ください。

- ●アプリケーションはきちんとダウンロードできていますか?
- ●ブラウザは推奨のものをお使いですか?
- ●インターネットは正しく接続されていますか?
- ●開始するための小さなウィンドウが他のウィンドウに隠れていませ<br>んか? んか?
- ●正しいミーティングに参加していますか? URLから入りなおすか、ID・パスワードを確認してください。

■ 参考URL: https://www.atmarkit.co.jp/ait/articles/2007/17/news018.html

**トラブルシューティング 音が聞こえない**

以下の項目をご確認ください。

- ●PCや端末内蔵のスピーカーがミュート (音量0)になっていま<br>せんか? せんか?
- ●外付けのスピーカーなどが接続されている場合、そのスピーカー の電源は入っていますか?ミュート (音量0)になっていません か?
- ●イヤホンをつけている場合、きちんとコネクタに刺さっています か? Bluetoothの場合は接続がきちんとされていますか? ●他のビデオ・電話ツールが立ち上がっていませんか?

**トラブルシューティング 画面が見えない**

以下の項目をご確認ください。

●設定画面が開いたままになっていませんか?

●研究会は開始されていますか?開始前で事務局 (ホスト) よりも先に入室された場合は何も映らないことがあります。

●自分の顔(ビデオ)が映らない場合:ビデオがオンになってい ますか?画面下のメニューのカメラのボタンを確認してください。 ●他のビデオ・電話ツールが立ち上がっていませんか?

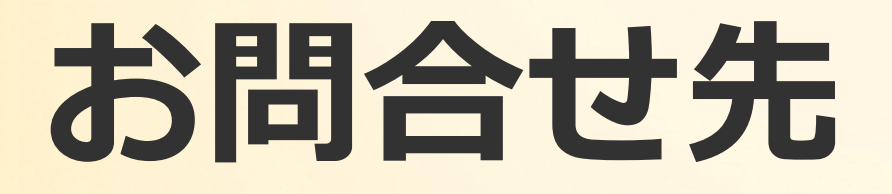

#### 本研究会へのお申込みはこちら

https://app.payvent.net/embedded\_forms/show/64587a77d5ef2b4c3f64fd1d

お問合せは事務局へ 日本実験動物環境研究会 事務局 E-mail info-jslae@jslae.jp

#### 最新の情報は研究会HPをご確認ください。

https://www.jslae.jp/